## **WIAA ONLINE TICKETS Ticket Upgrade Directions**

1. Enter Access Code from email.

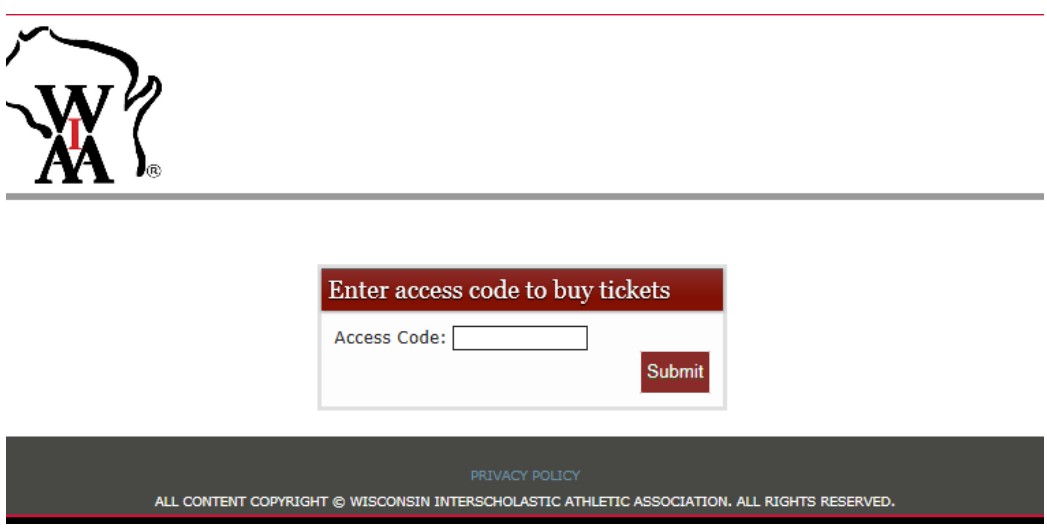

2. Your current seats will appear. Verify and continue.

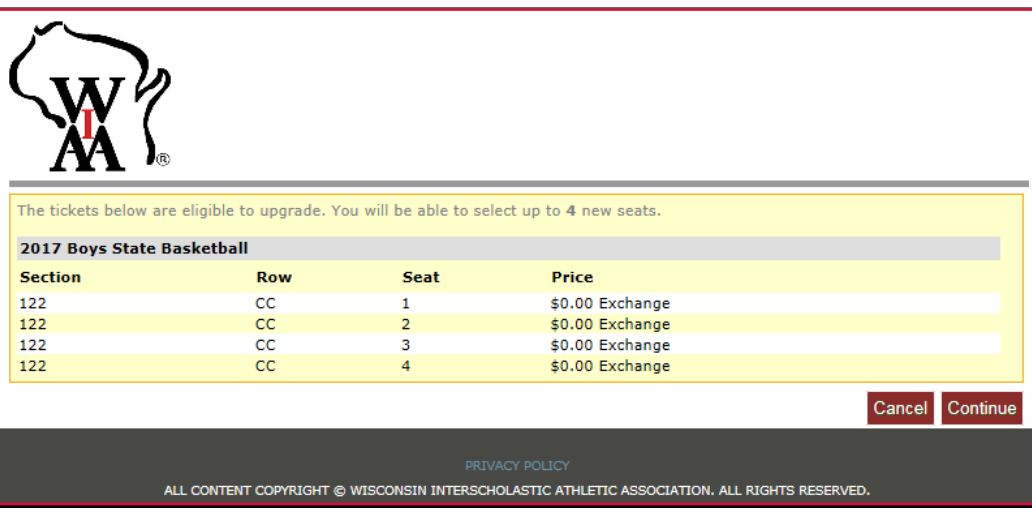

3. Select a section from the drop down menu. The list will show how many seats are available in each section.

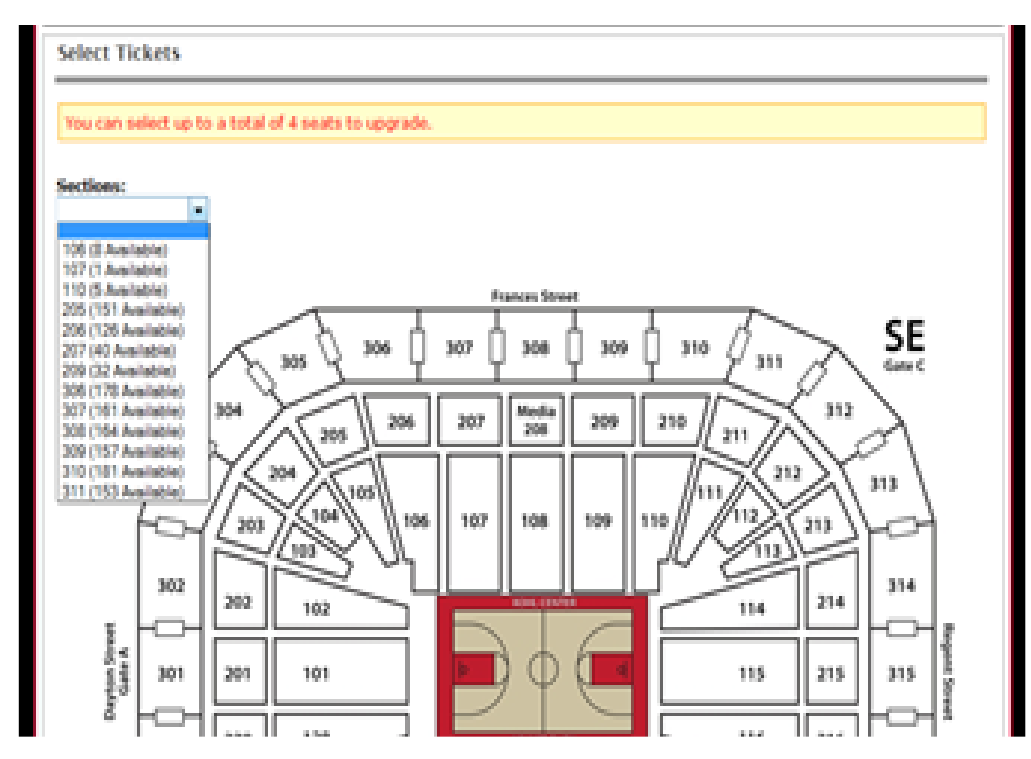

4. The open seats are the ones without a person sitting in them. Click on the seat and a red **X**  will appear. Click Checkout once you are finished.

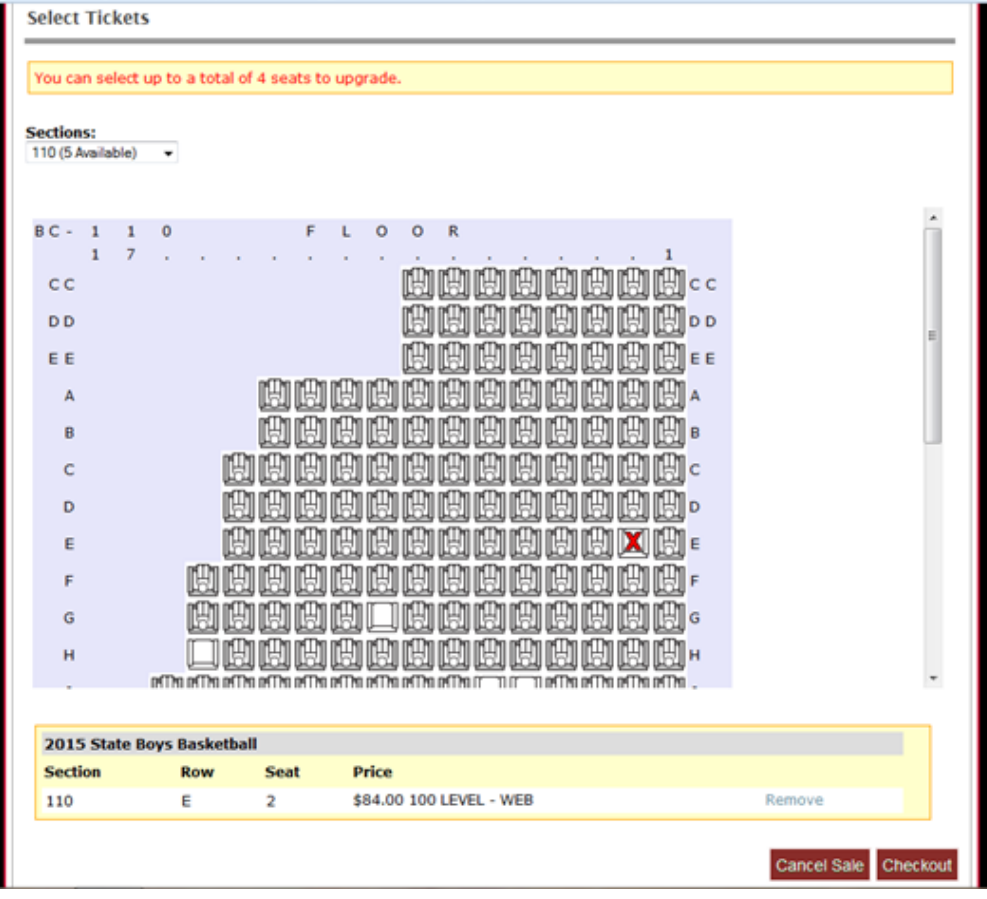

5. Your new seats and old seats will be listed on the screen. If you had purchased four seats you will need to check four boxes in order to finish. You can either have four all new seats, a mix of old and new, or keep all of your original seats.

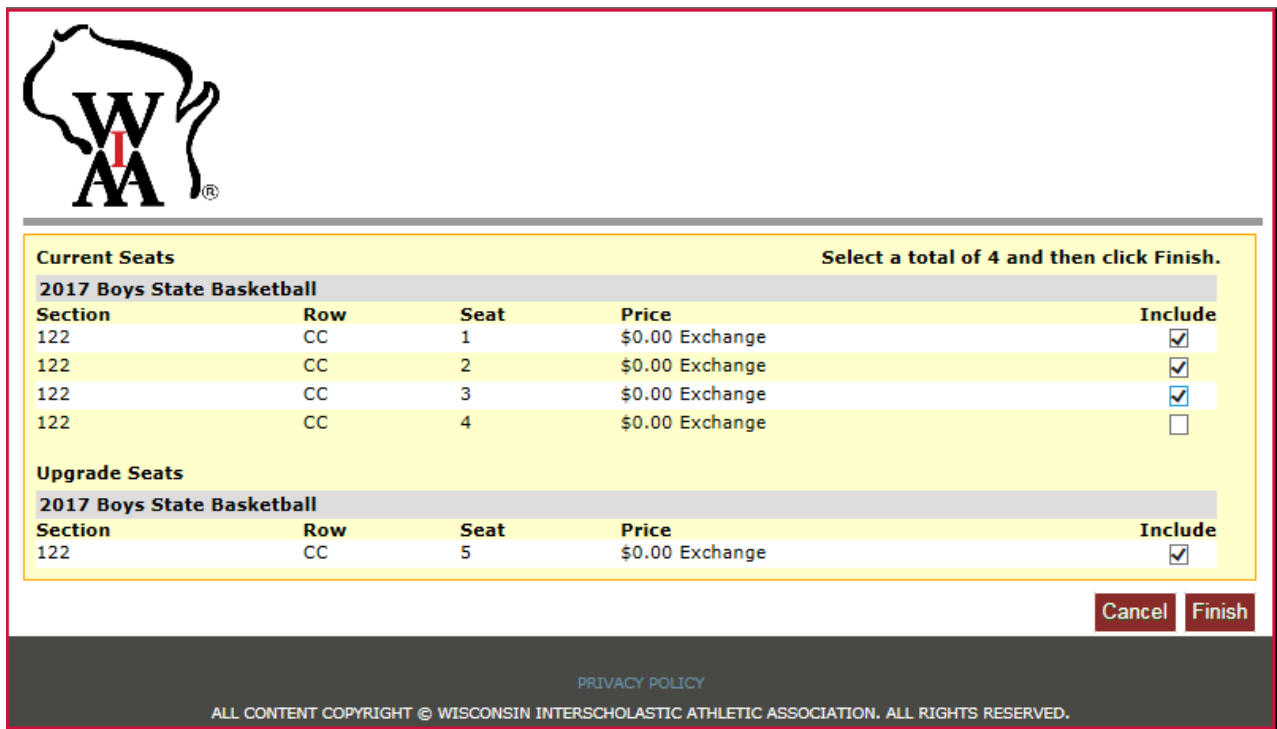

6. Once you receive this confirmation page you have completed the upgrade process. You will also receive a confirmation email with this same information. If you selected to have your tickets to be printed at home, you will need to print your new tickets from your email.

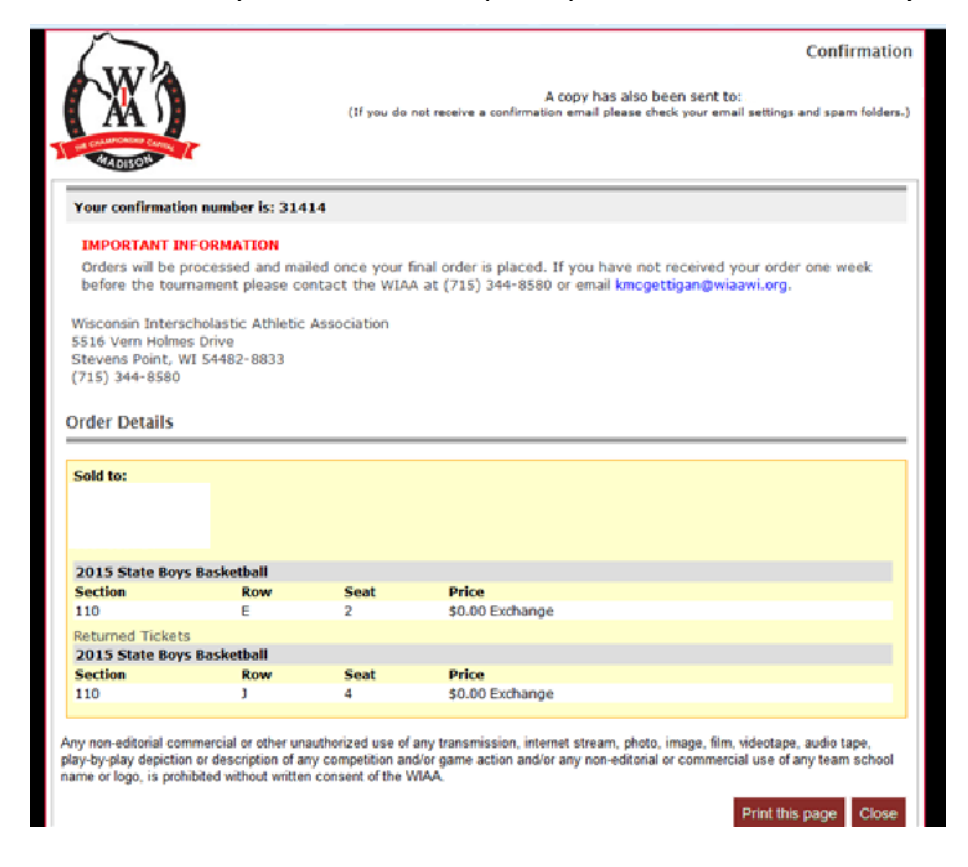